# Banner 9 Basic Navigation

OTS Applications Team

# Zoom notes before we begin

### Purpose:

This session is a basic review of Banner 9 and the navigation **Example 18 And other School School School School School School School School School School School School School School School School School School School School School School School School School School School School Scho** is "generic" to cover navigation and usage of Banner 9 in order to assist a wide variety of users. **Follow Solutions – Plantify and Solutions – Plantify Solutions**<br> **Purpose:**<br>
This session is a basic review of Banner 9 and the navigation<br>
and other functionality crosses over all modules. The approach<br>
to assist a wide

## Reminders

- All muted
- 
- 
- More sessions in the future
- Will post recorded session
- PDF contains slides

## Important

If internet issues are encountered during the training, this session will be rescheduled.

# **Agenda - Banner 9 Basic Navigati**<br>
• Finding Banner 9 link and information/videos<br>
• Banner Gets a New Look and Benefits<br>
• Menu Bar<br>
• Menu<br>
• Search for Forms/Pages<br>
• Next Block = GO<br>
• RollBack = Start Over<br>
• Options **Agenda - Banner 9 Basic Navigation**<br>• Finding Banner 9 link and information/videos<br>• Banner Gets a New Look and Benefits<br>• Menu Bar

- Finding Banner 9 link and information/videos
- Banner Gets a New Look and Benefits
- Menu Bar
- Menu
- Search for Forms/Pages
- Next Block = GO
- 
- 
- 
- 
- 
- Error Messages
- Query = Filter
- Search for a person or vendor
- Searching
- Inactivity
- **Other Resources**
- Live demo

# Finding Banner 9 link and information Accessing Banner 9 while on campus http://www.tnstate.edu/banner

### **Banner Resources & Documentation**

### **Helpful Aids**

### LOG A TICKET

How to Submit a Ticket on SNOW (Service Now)

### **PASSWORD RESET**

Can't log in? Submit a ticket on ServiceNow for OTS to resolve your issue. To login use your TSU email and password.

Request Your Banner (INB) Password Reset Video

NEED ACCESS TO BANNER or BDMS? Complete these forms

### **Banner Resources & Documentation**

### **BANNER 9**

Videos Welcome to Banner 9 **Banner 9 Navigation** 

TSU Banner 9 Basic Training - October 23, 2020 TSU Banner 9 Basic Training pdf/slides

What's New in Banner 9? Finance Human Resources Student and Financial Aid

**Banner 9 Module FAQs** Finance Human Resources Student and Financial Aid

**Banner 9 Guides** Navigating Banner 9 Quick Reference Banner 8 vs Banner 9 Keyboard

### **Access to Systems**

### **PROD** (Live data)

Banner<sub>8</sub> Banner 9 Banner PROD is the instance that contains 'live' data. It is realtime and where business processing, such as data entry, running jobs and other functions are performed.

### DEVL, STGE & TEST

These instances are copied of Banner PROD. The data is not live, therefore, it is not current. The databases are 'cloned' from Banner PROD periodically. They are used for testing upgrades and other fixes that may need to be made to Banner before they are applied.

NOTE: If you currently have access to Banner PROD, you have access to the other instances as well (if your access was granted before the most recent clone). Your password is the same as your PROD password as long as it has not been changed in between clones. If you need your password reset, please submit a SNOW ticket.

Self-Service Banner (SSB) is the test instances of Banner Services Tab that you typically access through MyTSU. After signing into SSB, you will automatically be directed to the menu.

DEVL (Cloned Mar 11, 2020) Banner 8 Self-Service Banner Banner 9

STGE (Cloned September 8, 2020 11:59pm) Banner 8 Self-Service Banner Banner<sub>9</sub>

TEST (Cloned Mar 27,2020) Banner 8 Self-Service Banner Banner 9

# Accessing Banner 9 while remote

Login to Citrix Workspace Domain\User:tnstate\yourusername Same login credentials as your MyTSU

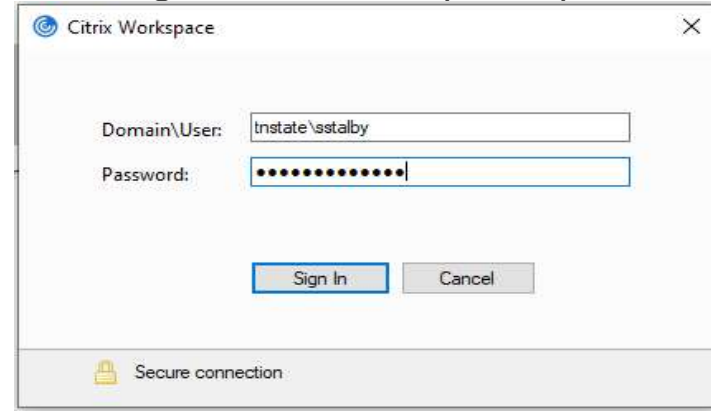

**Choose the Banner 9 icon to login** 

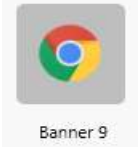

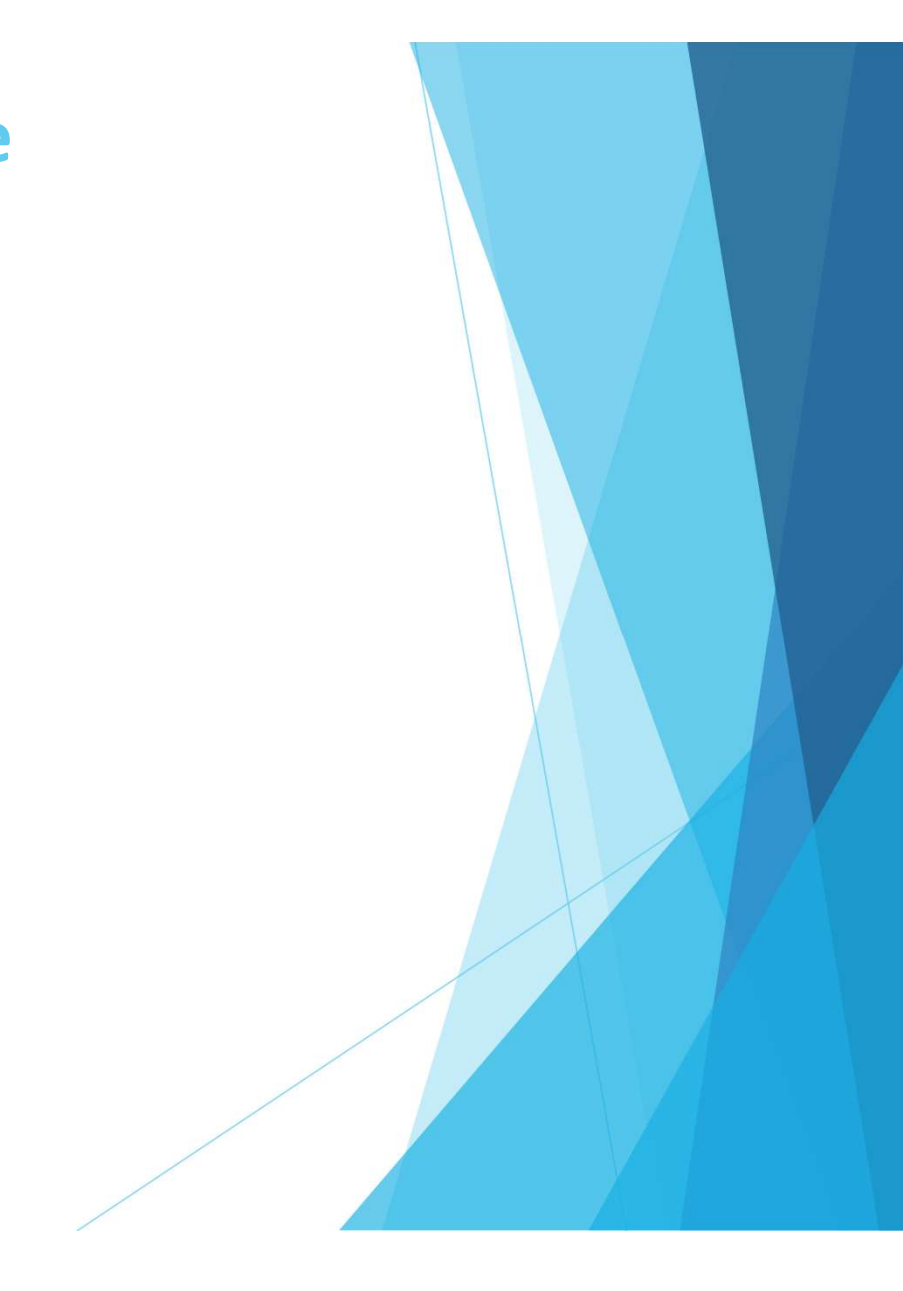

# Banner 8 vs Banner 9 keys

http://www.tnstate.edu/banner/Banner%209%20Quick%20Reference%20Sheet.pdf

# F10 still saves, F7 still starts a query, F8 still executes a query

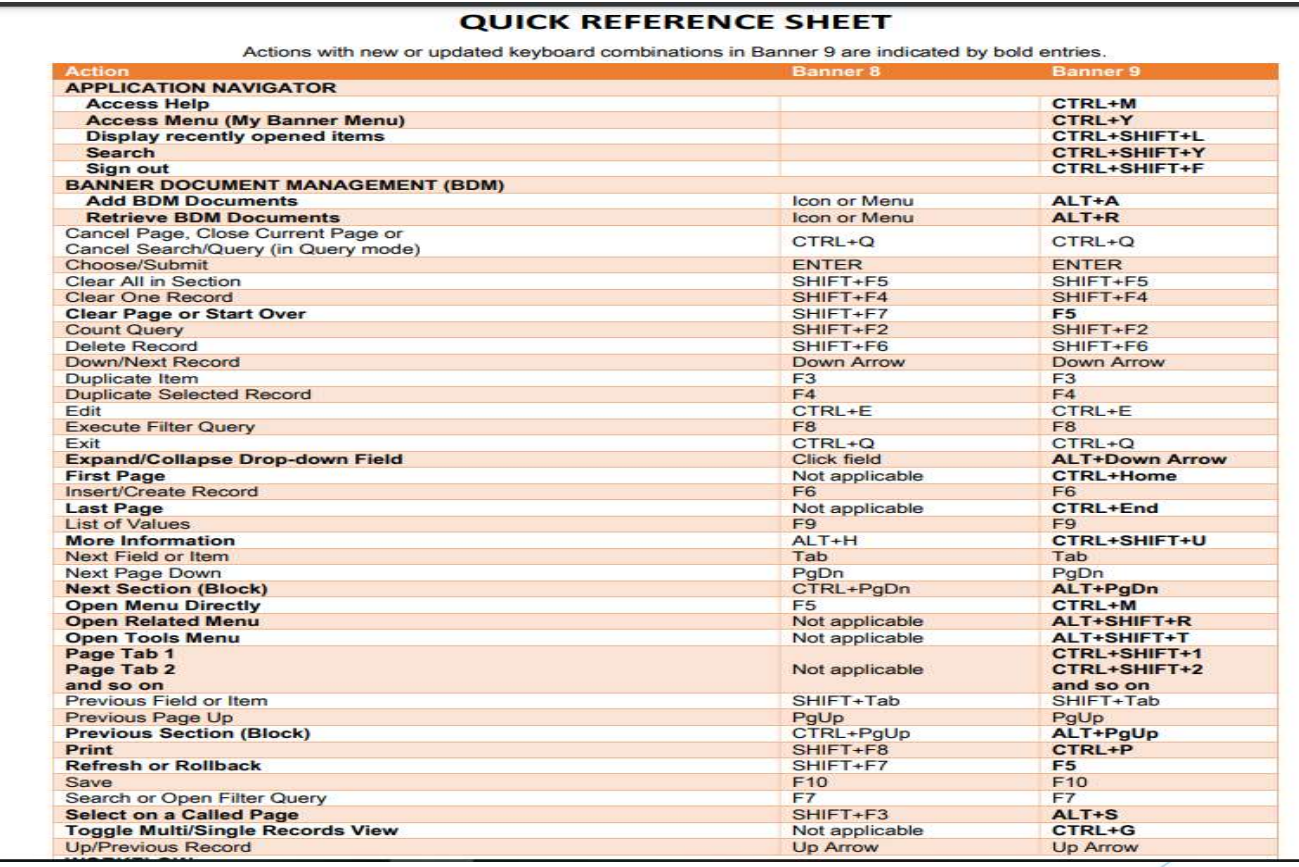

# Banner Gets a New Look

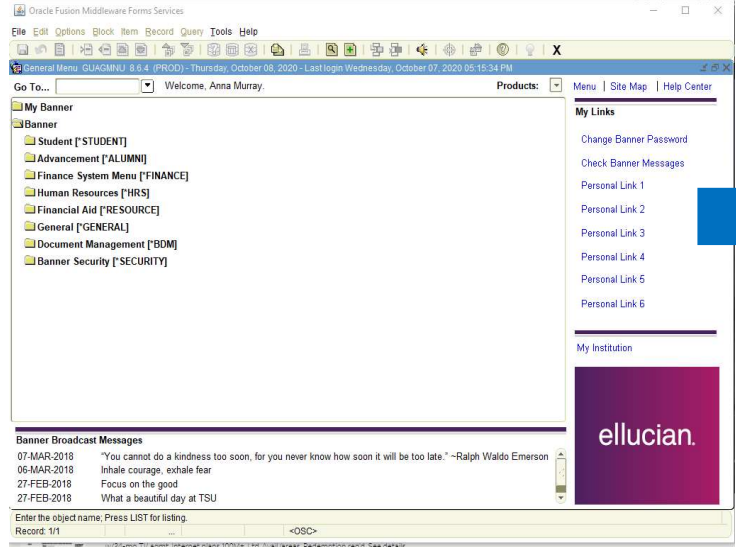

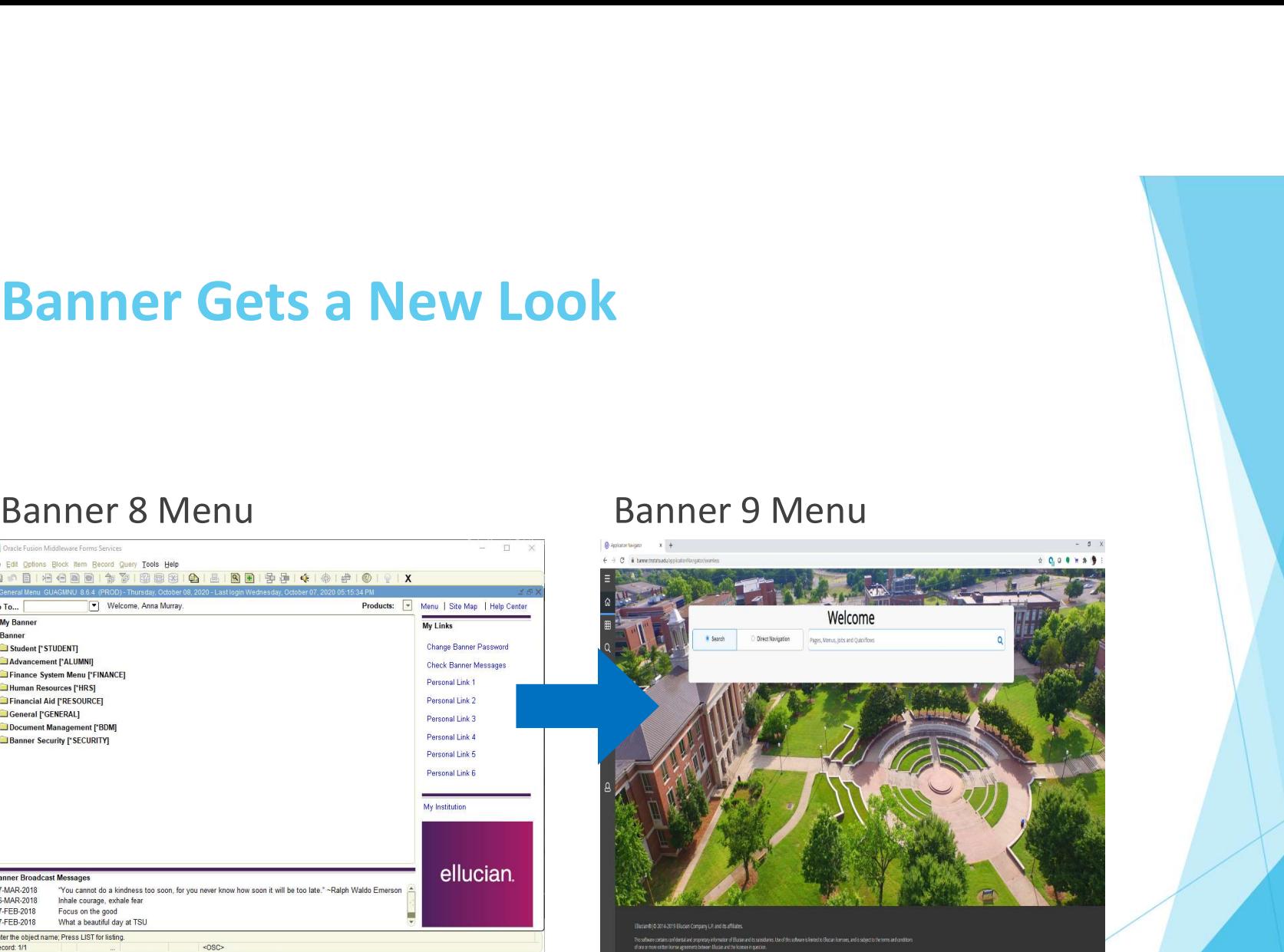

# Benefit: No more Java!

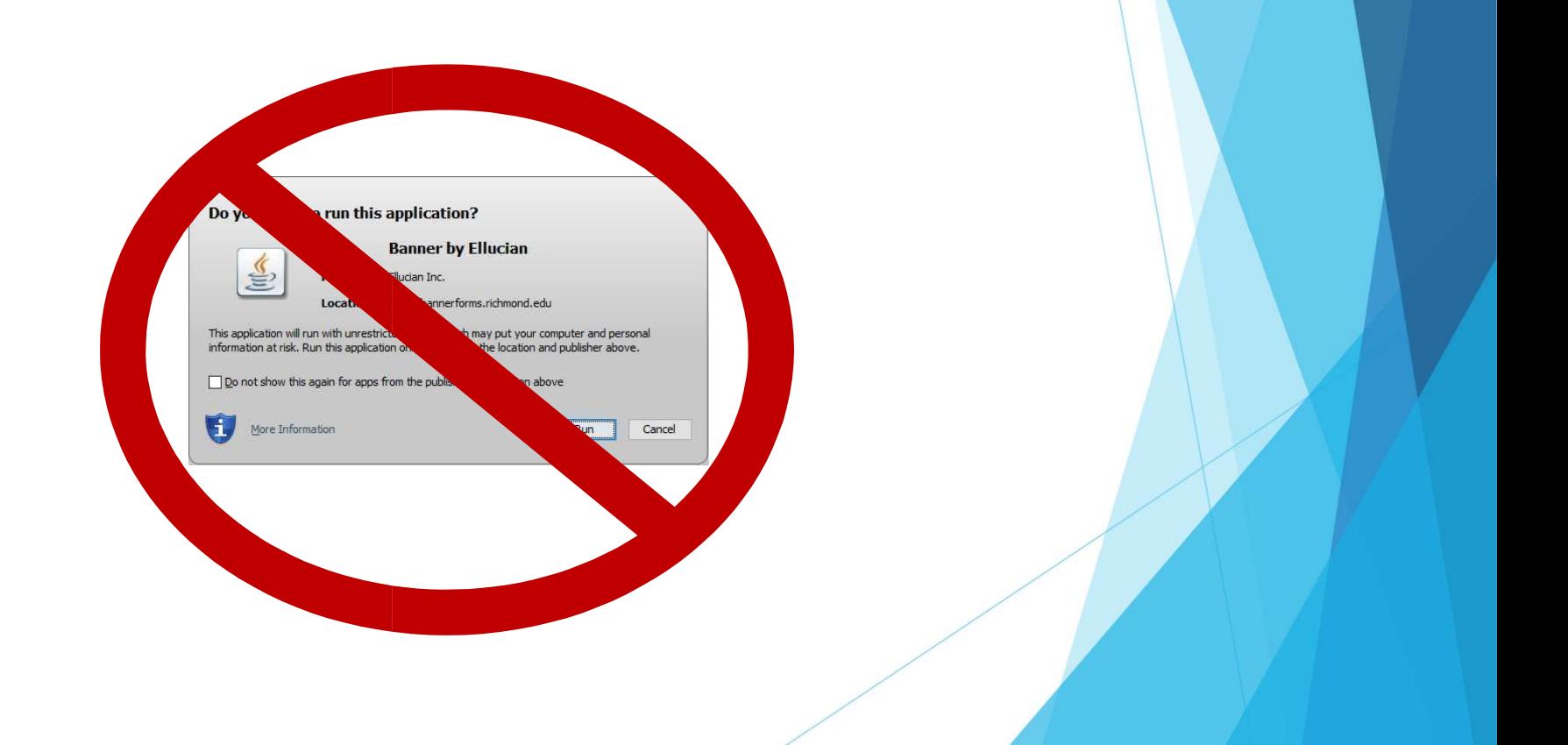

# Benefits: No Banner-specific password

Benefits: No Banner-specific password<br>Just log in with your regular credentials (TNState Username and password - same one that you use to log<br>onto your computer, into Outlook and mytsu) onto your computer, into Outlook and mytsu) **Benefits: No Banner-specific password**<br>Just log in with your regular credentials (TNState Username and password - same one that you use to log<br>bonto your computer, into Outlook and mytsu)<br>Banner 8 login<br>Demanner P login<br>D

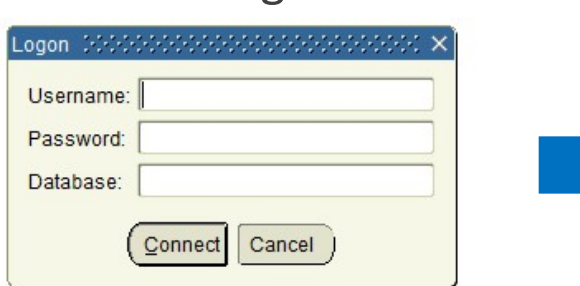

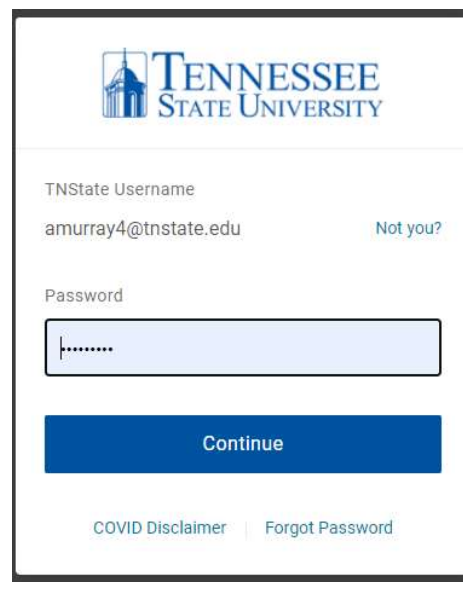

# Benefit: Any browser you like!

No longer tied to Internet Explorer!

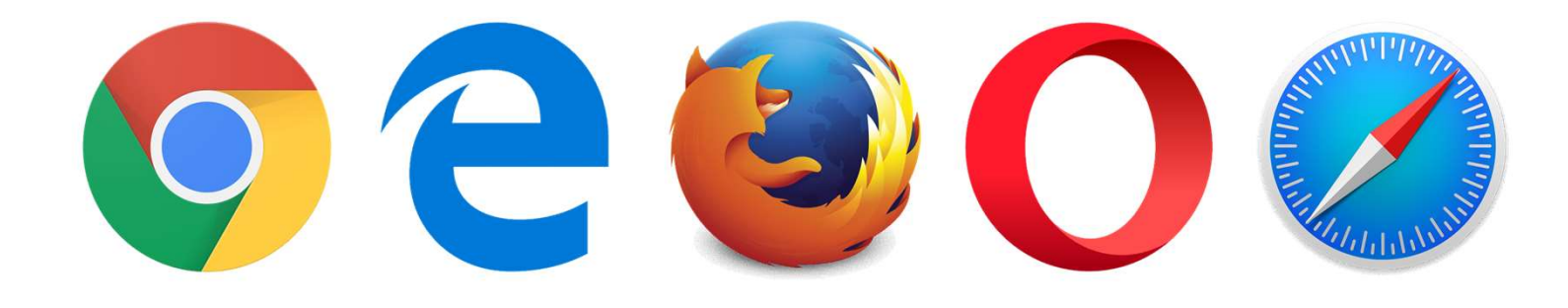

# Key terminology changes

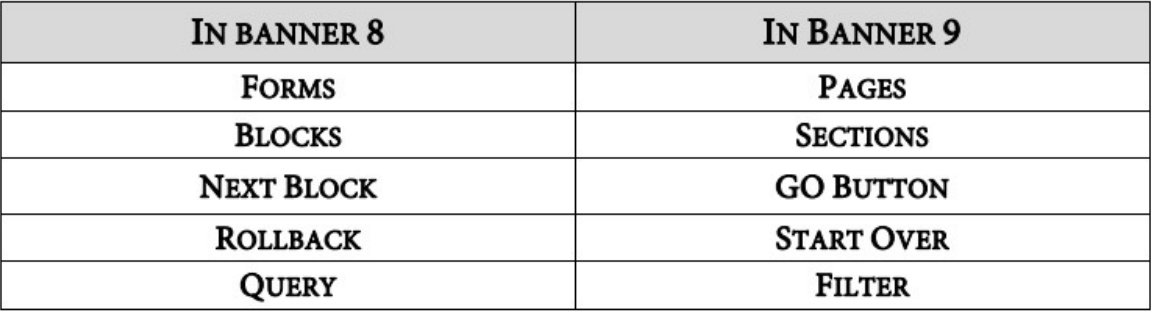

Shortcut Key changes

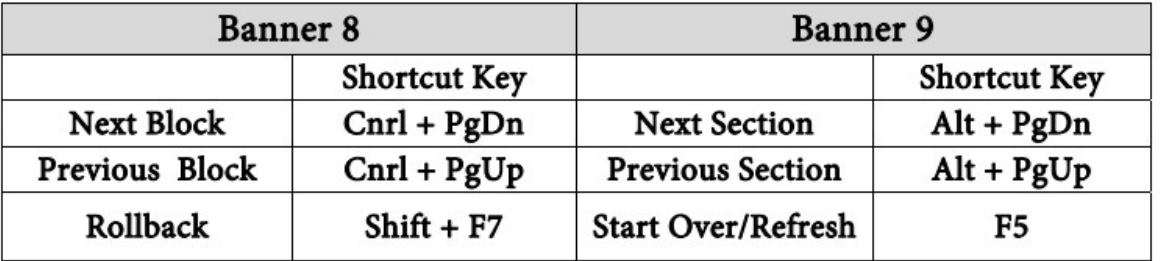

# Banner 9 Menu Bar

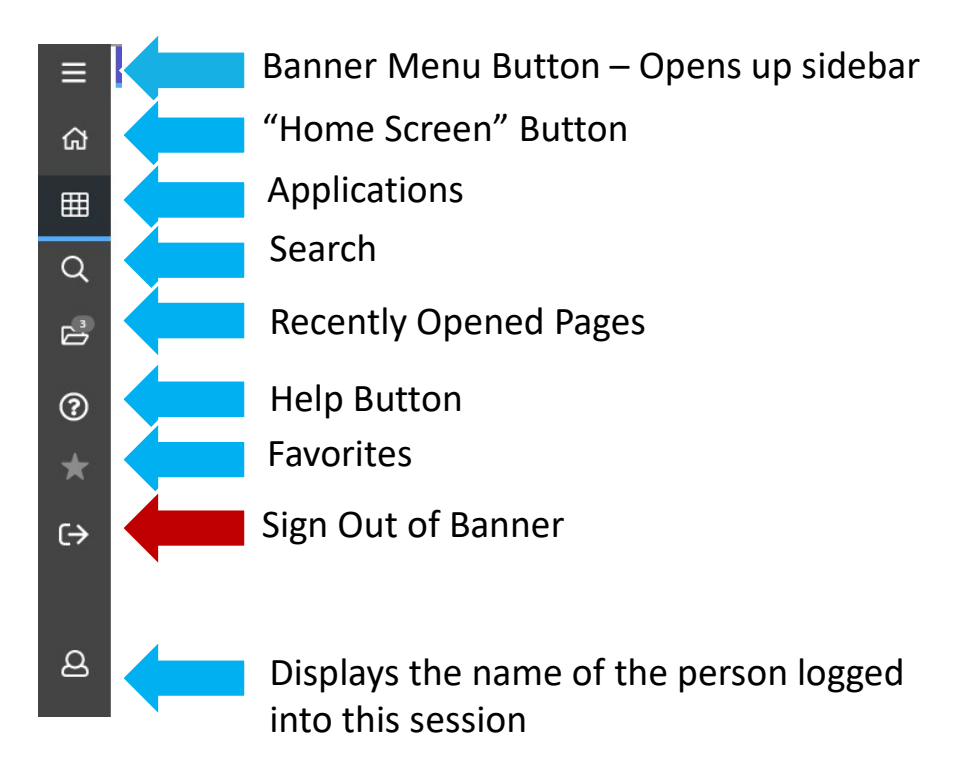

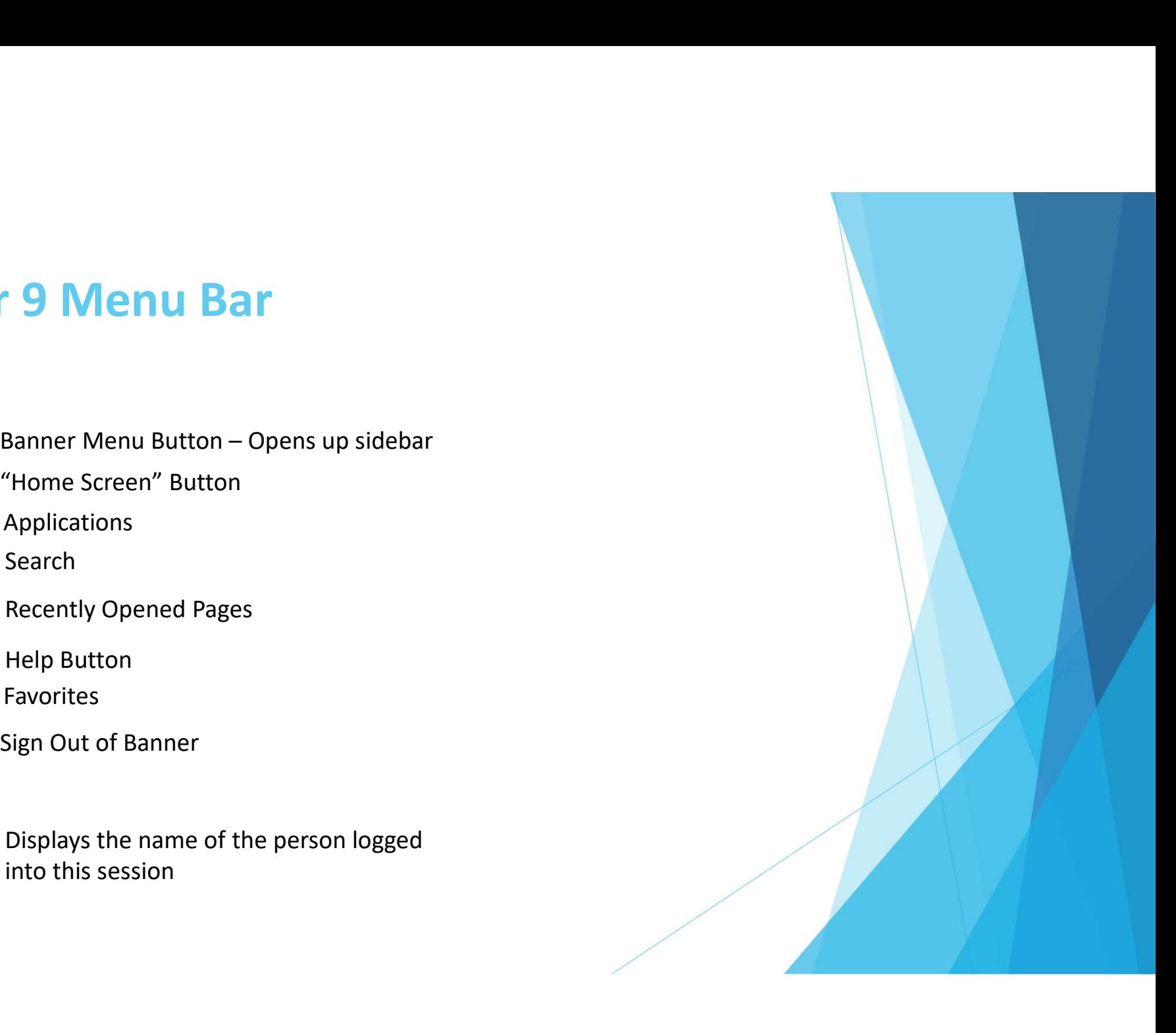

# **Menus**

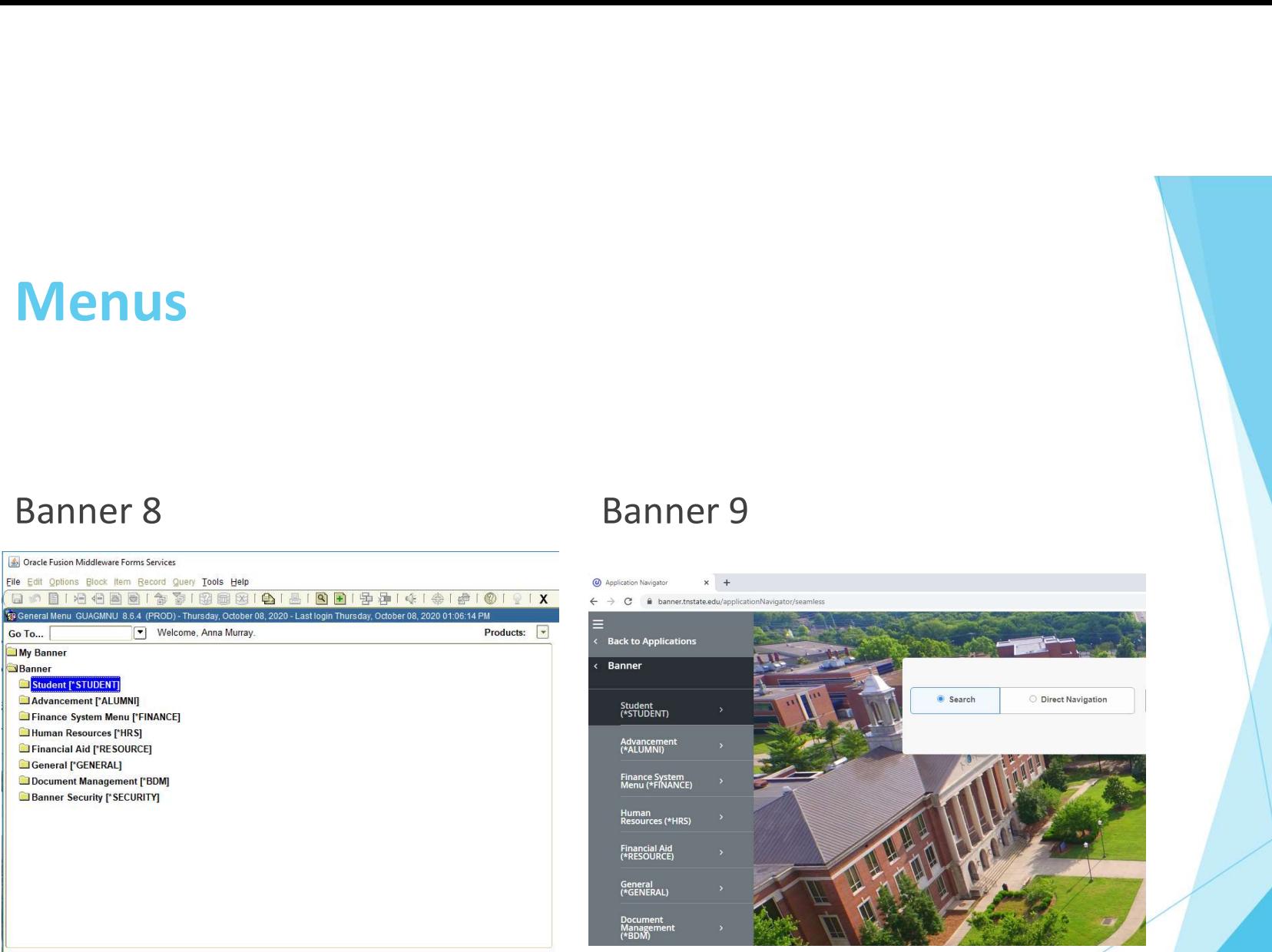

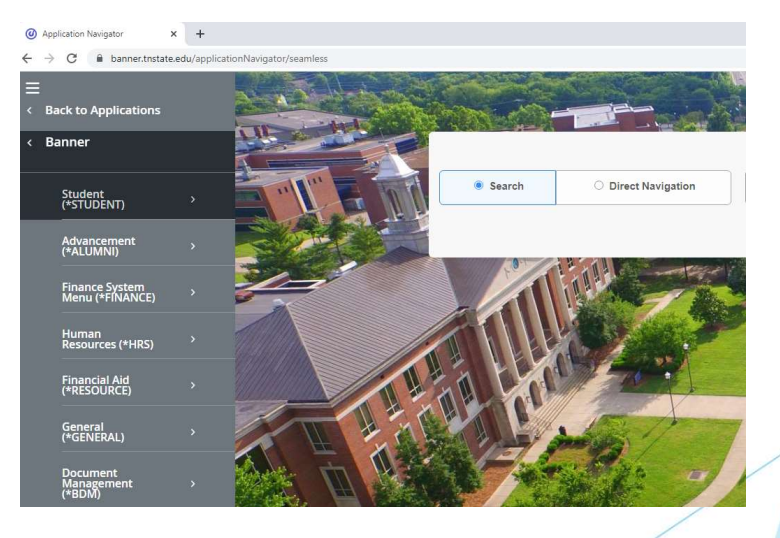

**Banner Broadcast Messages** 

# Search for Forms/Pages  $% =$  wildcard

# Banner 8 Banner 9

### Oracle Fusion Middleware Forms Services

### File Edit Options Block Item Record Query Tools Help

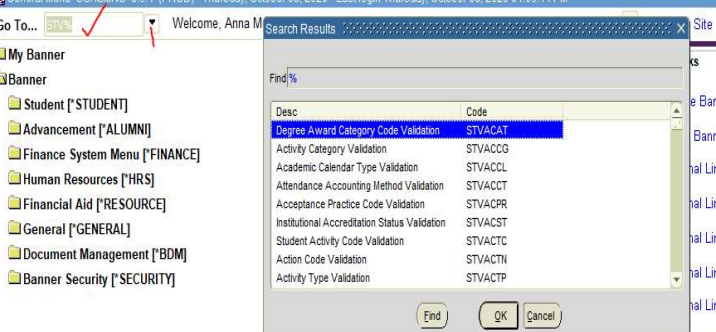

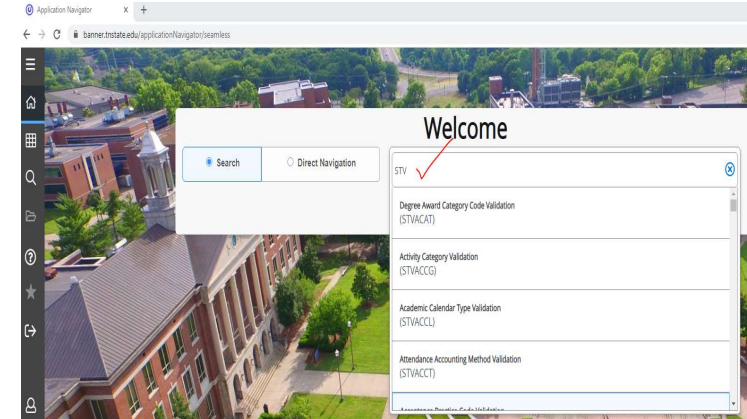

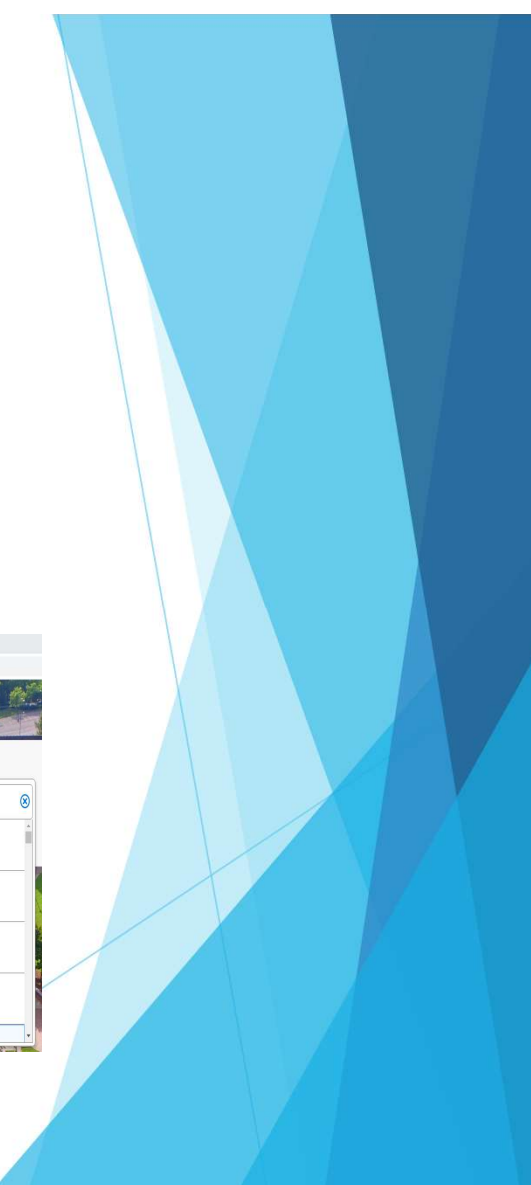

# Direct access to forms / pages

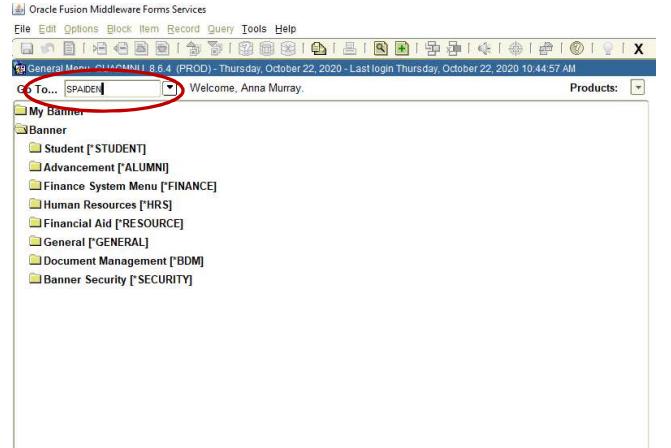

### **Banner Broadcast Messages**

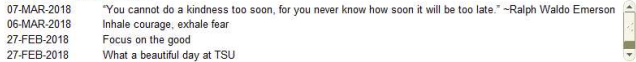

# Banner 8 Banner 9

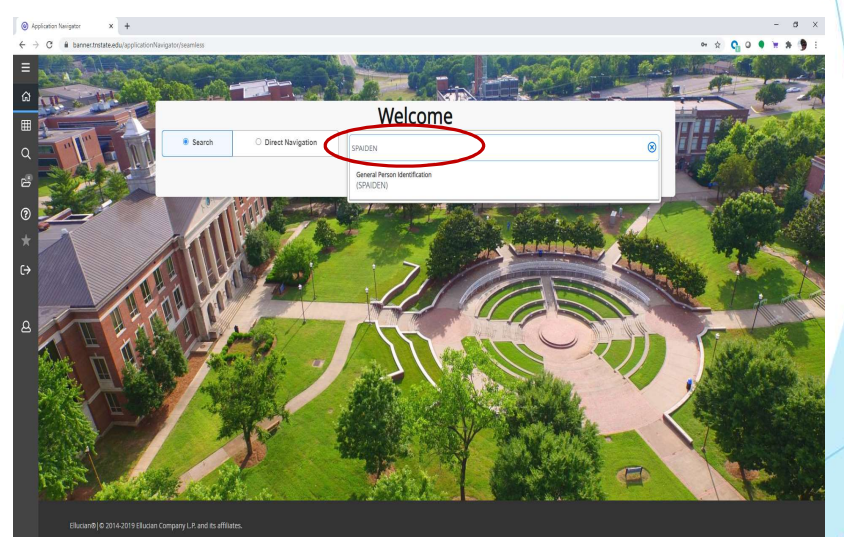

# Next Block

# **Next Block**<br>Banner 9 - Go Button<br>Next Section navigation arrow or use ALT+PgDn<br>Banner 8 Banner 9 Next Section navigation arrow or use ALT+PgDn

### Banner 8 Banner 9 Dracle Fusion Middleware Forms Services: Open > SPAIDEN X @ ellucian General Person Identification SPAIDEN 9.3.14 (PROD) ADD BRETRIEVE ARELATED K TOOLS File Edit Options Block Item Record Over Tools Help<br>(日の日1日1日画画11番号) ID: T00469659 - Saint-Alby-Hyeme, Sylvie R. Go ID: 700393489 | Murray, Anna B. Generate ID: Get Started: Complete the fields above and click Go. To search by name, press TAB from an ID field, enter your search criteria, and then press ENTER. Current Identification Alternate Identification Address Telephone Biographical E-mail Emergency Contact Additiona ID: 700393489 Name Type: Person Override Name Parse **ID and Name!**  $\boxed{\blacksquare}$ **Last Update** Last Name: Murray  $\overline{\Xi}$ First Name: nna C. Middle Name: liser Prefix: **Activity Date:** Suffix: Origin: **Preferred First Name Full Legal Name: Original Creat** Non-Person User: Name: **Create Date:**  $\left\vert \overline{A}\right\vert \left\vert \overline{A}\right\vert =\left\vert \overline{A}\right\vert$  $\overline{\mathbf{v}}$  $\overline{\blacktriangle}$

# Rollback Rollback<br>Banner 9 - Click the 'Start Over' button OR use F5<br>Banner 8<br>Elements

# Banner 8 Banner 9

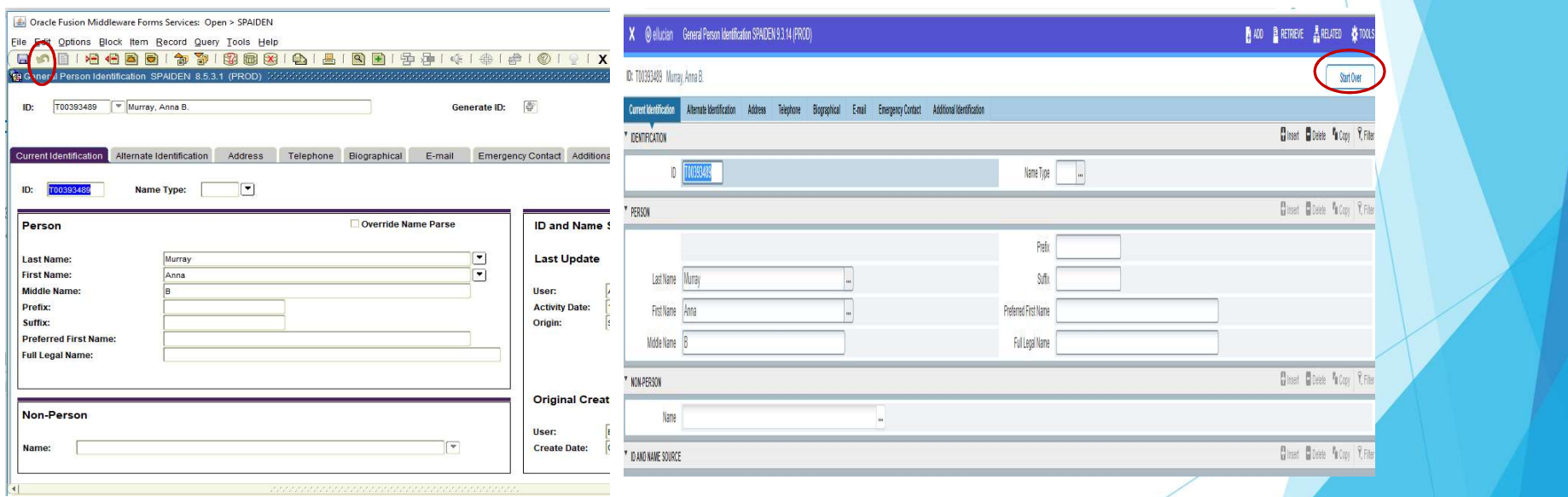

# Options tab = Related tab

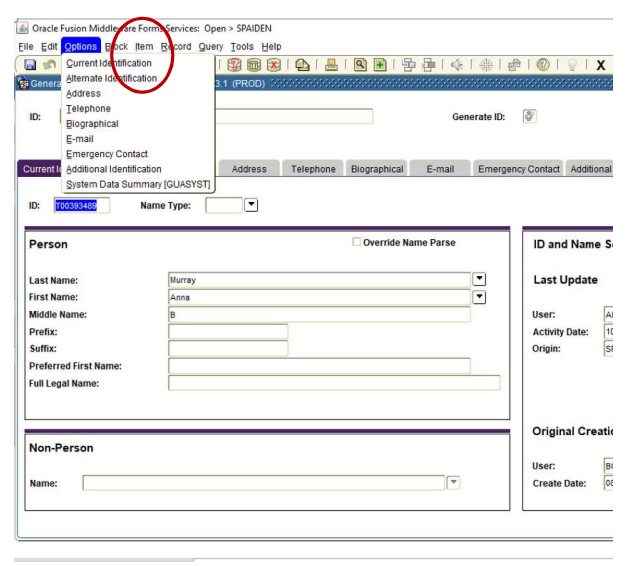

# Banner 8 Banner 9

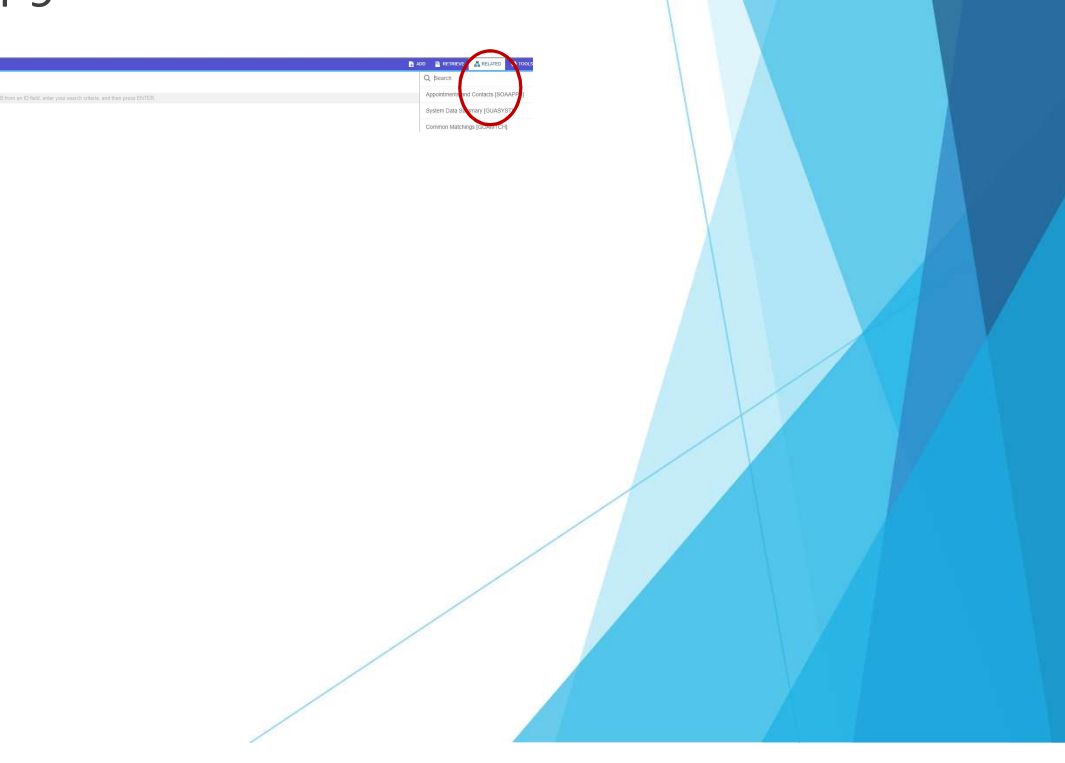

# Tools

Contains various utilities, including Print and Export and item properties.

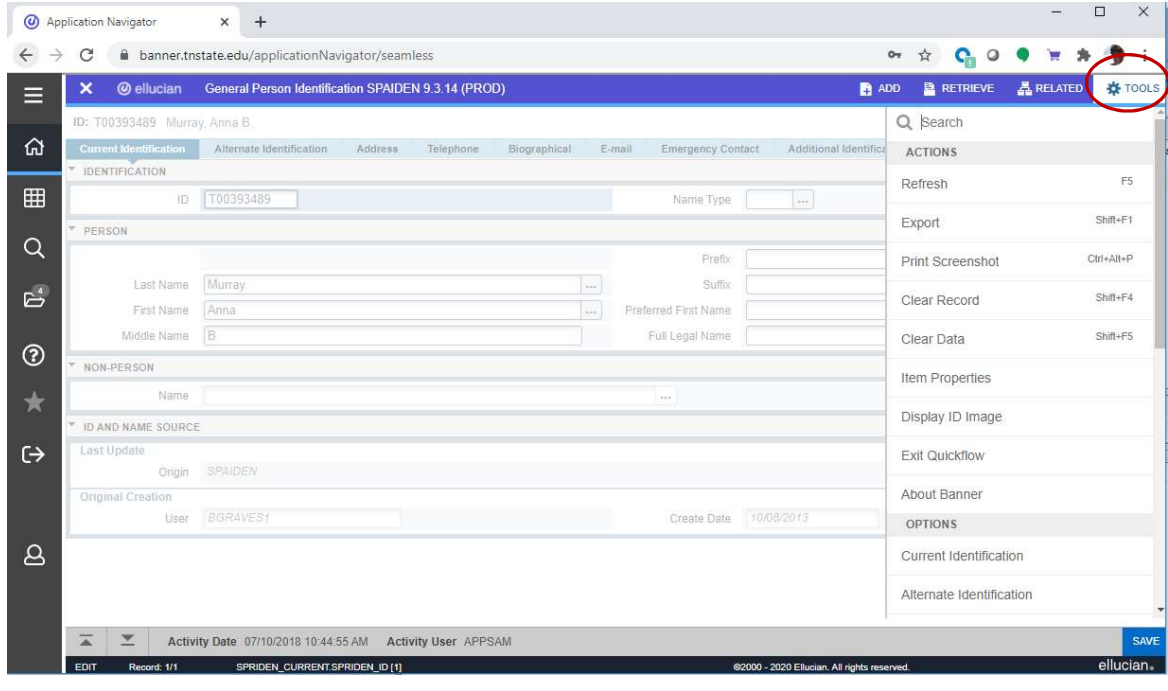

# Record Maintenance

Record maintenance is accomplished using the buttons at the top of the section to be edited. Shortcut keys for record maintenance are unchanged Insert record = F6 Delete record = SHIFT+F6 Duplicate record = F4

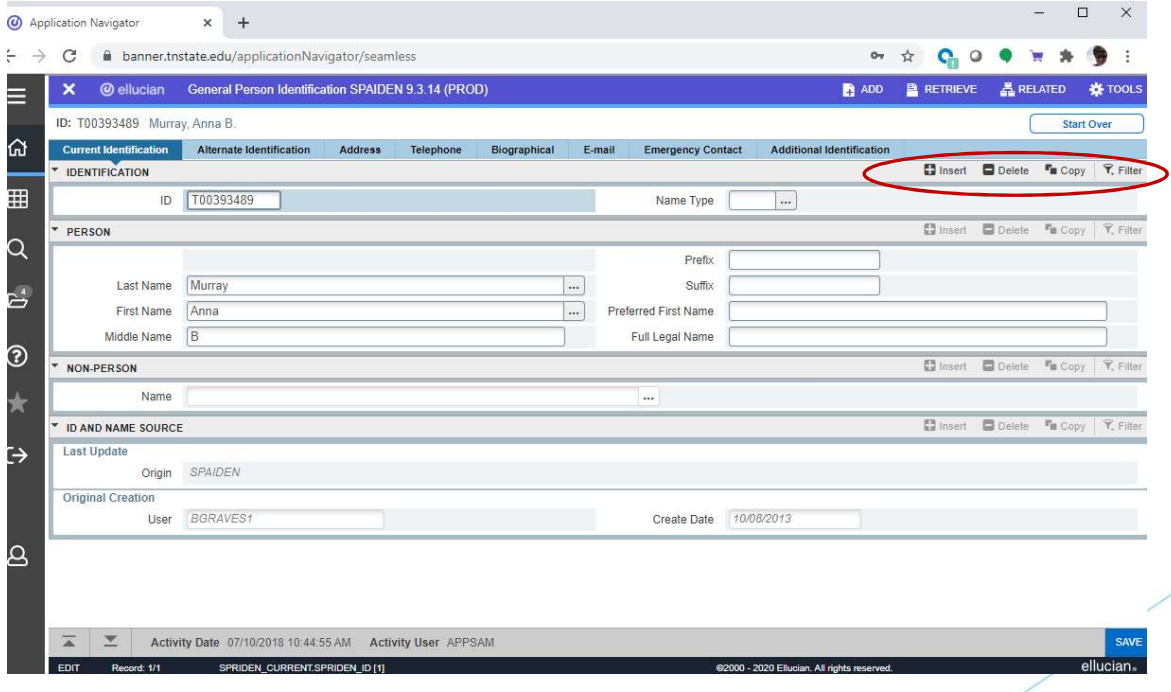

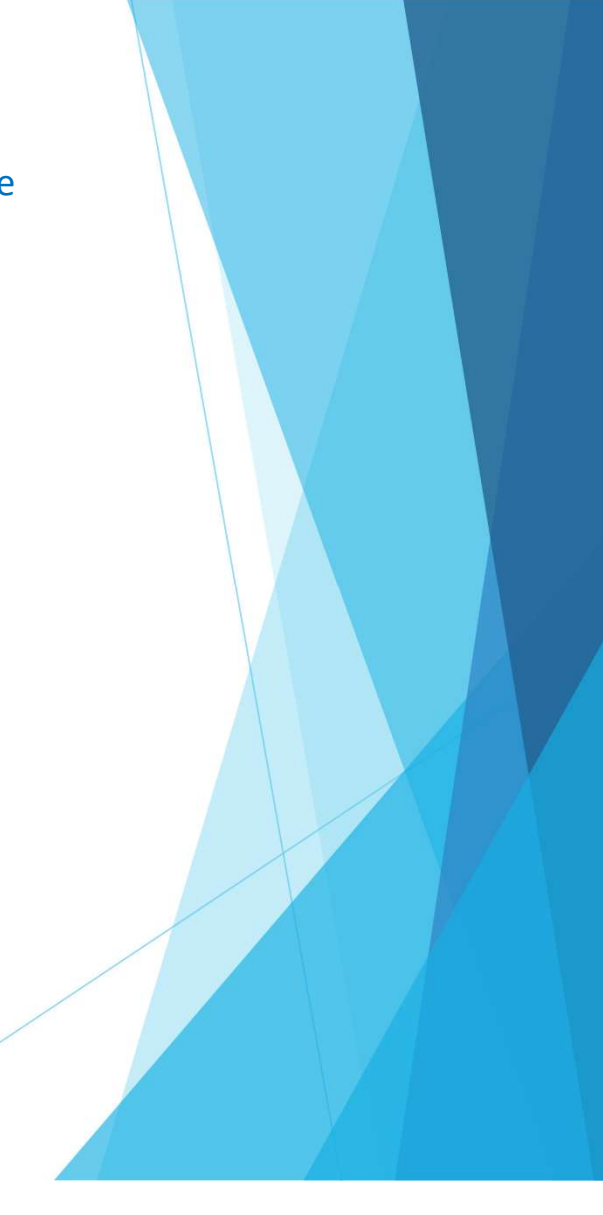

# See Data

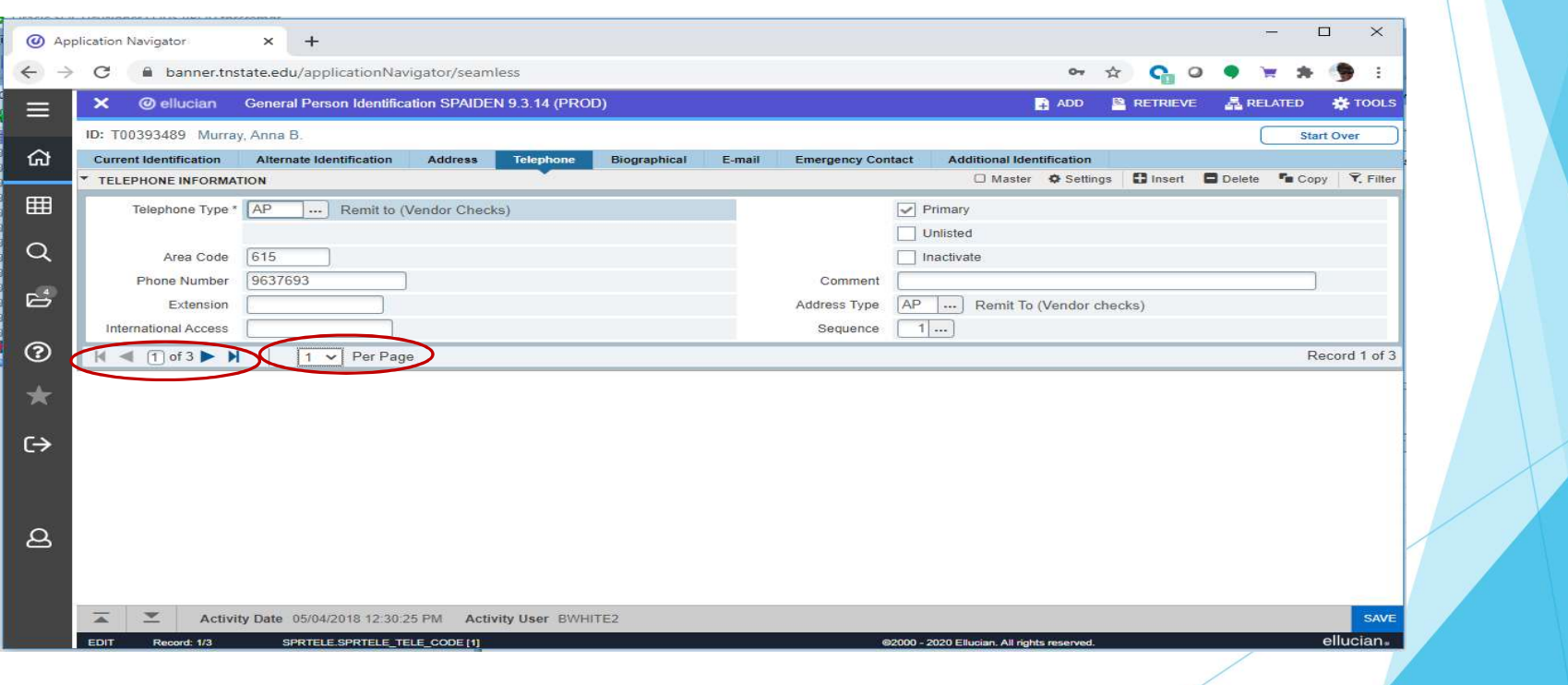

# Message types

Error and informational messages will sometimes pop up at the top right of the screen. You can click the yellow square to hide the message and click again to display the message. There are four message notification types.

1. Error Notification - will display a "!" in a circle when message displayed \*ERROR\* Pay Event Overlaps With Payroll Year: 2017 Pay Id: BW Pay Number: 2 2. Info Notification - will display an "i" in a circle when message displayed. May display an OK button that you must select to continue. nformational Messages - Blue Banner No matches found, create as new? Yes **No**  $3.$ 4. Success Notification - will display a checkmark in a circle when message displayed ccessful save of data - Green Saved successfully (1 rows saved) 5. Warning Notification - will display an exclamation "!" in a yield sign when message displayed. Will also display two buttons a Yes button and a No button select one to continue. **Warning Messages-Yellow** New ID Created Generated ID: R01300101. Identification record created. Biographical record not created. Address record create failed. Telephone record not created. E-mail record not created. Additional ID not created. OK

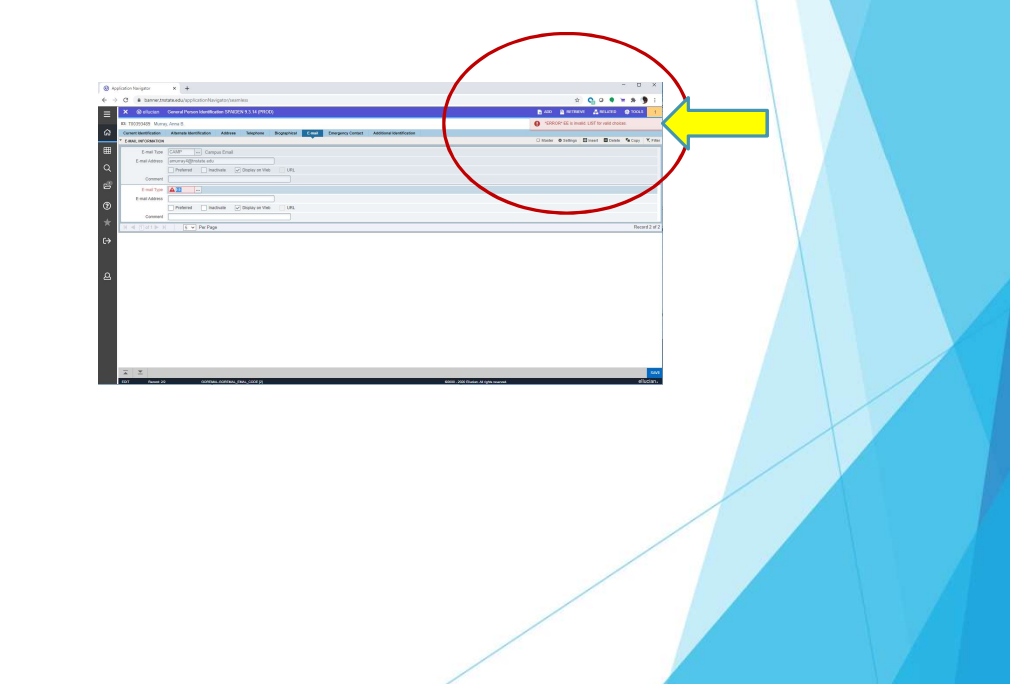

# Query = Filter = F7

Filtering is the new way of limiting the results shown on the form. It works similar to entering query criteria, except that you specify the field and the value to use in a different way.

# Banner 8 Banner 9

**Y**, Filter

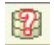

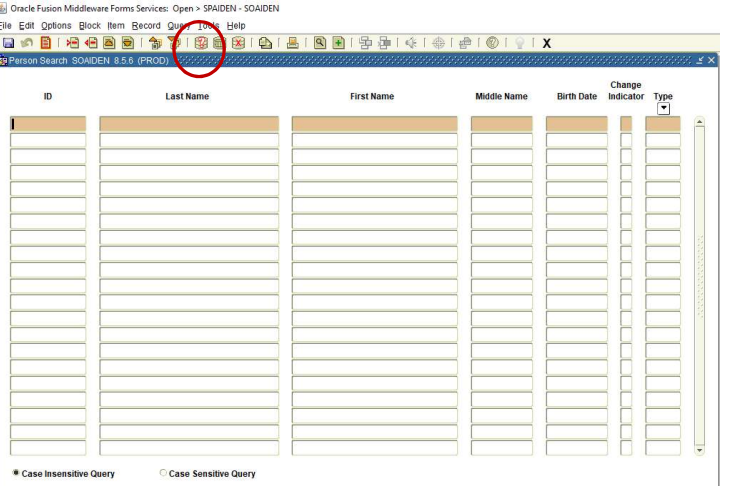

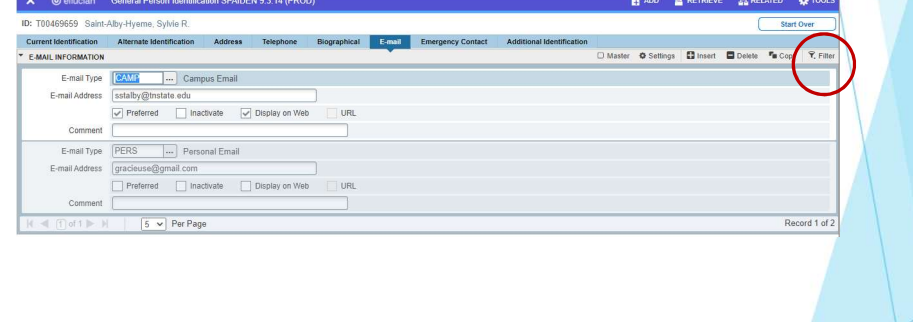

# Search for a person or vendor

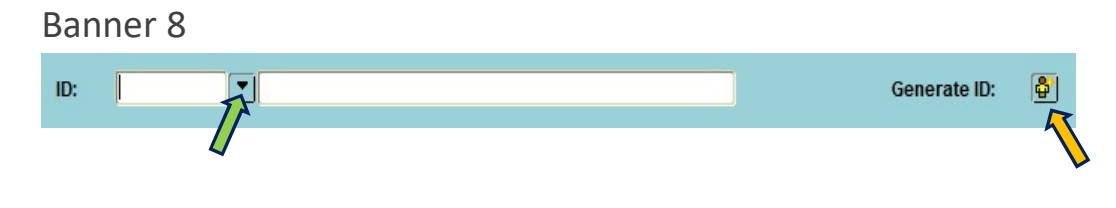

Banner 9

Click on the ellipsis button next to the field to initiate a search

Enter as many criteria in the search field then click the 'Go' button.

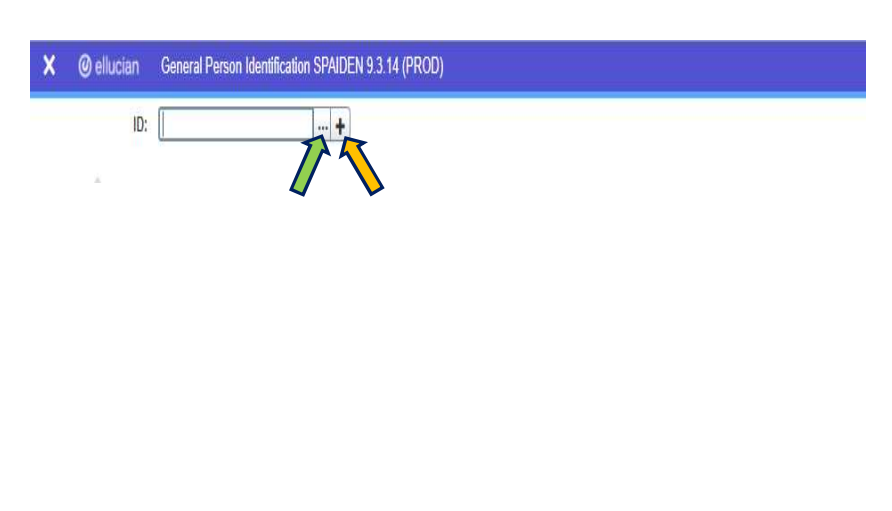

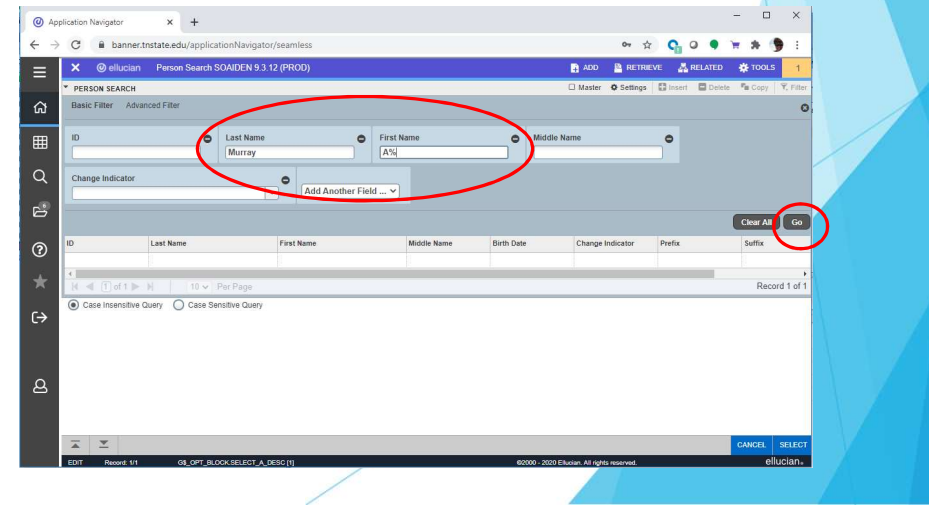

# Search for a person or vendor cont'd

Alternatively, you can press TAB when in the ID block, which will cause a second entry field to appear.

Press TAB from the ID field for the search field to pop

<sup>4</sup> Application Navigator

 $\Omega$ 

⊞

 $\leftarrow$   $\rightarrow$  C a banner.tnstate.edu/appli

Get Started: Complete the fields above and

 $\times$  +

This pop-up window allows you to see results

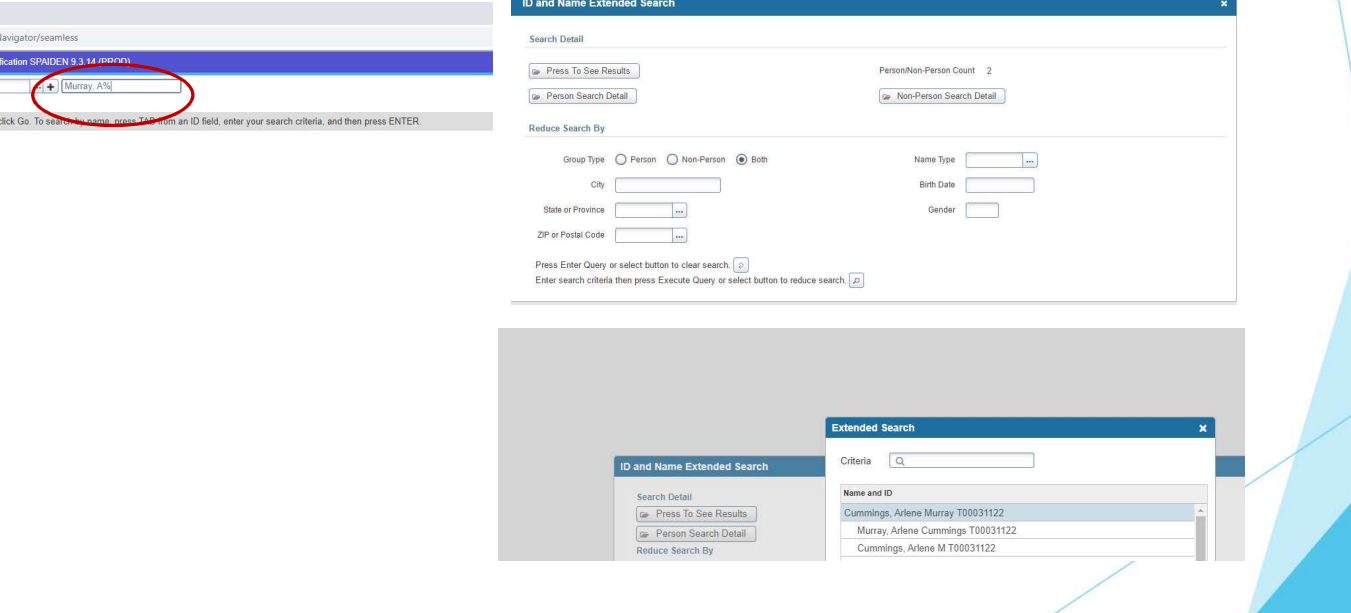

# **Inactivity**

As is currently the case, you will be logged out of Banner after 30 minutes of inactivity. However, a warning message will now display after 25 minutes letting you know that you will be logged out if you don't extend your session. Clicking on 'Extend' will give you a fresh 30 minutes.

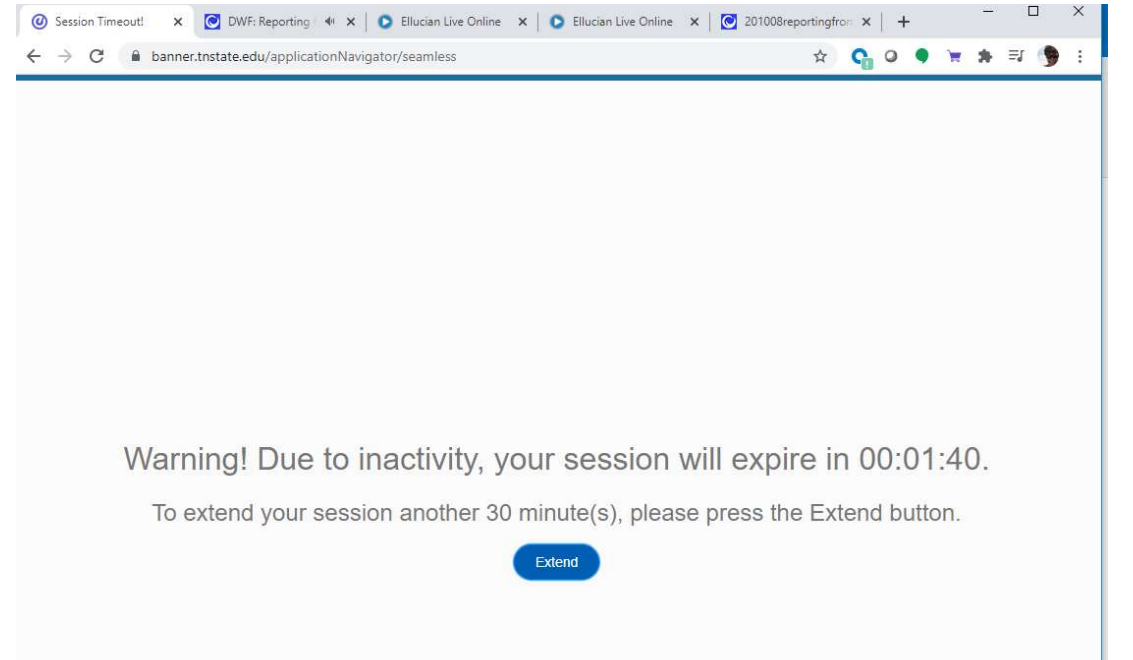

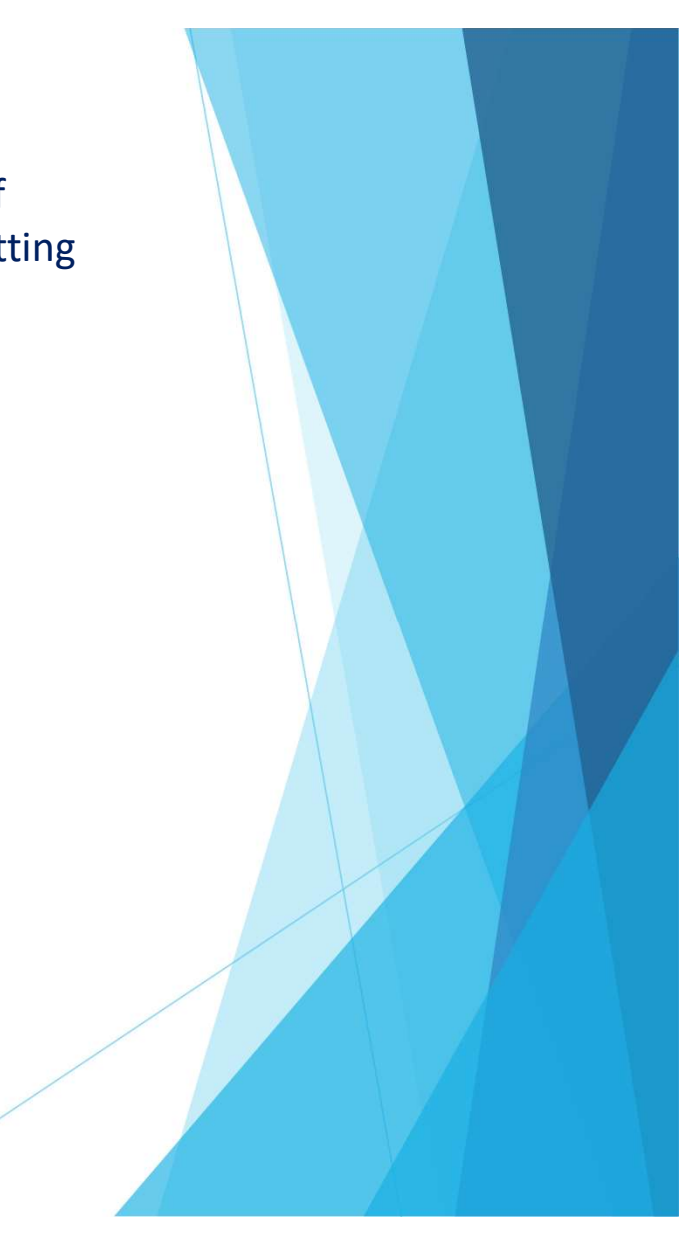

# Other Resources

- **DED STANS** OTS has a website dedicated to the upgrade of Banner 9 with information and useful resources: http://www.tnstate.edu/banner/
- Banner 9 URL: https://banner.tnstate.edu/applicationNavigator
- Youtube https://www.youtube.com/watch?v=6Mqqy0lez\_c
- For specific questions about a particular form or process, contact the appropriate office for assistance.
- If you discover something that does not work properly or you get an unexpected error, please navigate to **ServiceNow(SNOW)**, log in with your TNSTATE email username and **ther Resources**<br>
OTS has a website dedicated to the upgrade of Banner 9 with information and useful<br>
resources: <u>http://www.tnstate.edu/banner/</u><br>
Banner 9 URL: <u>https://www.youtube.com/watch?v=6Mqqv0lez\_c</u><br>
For specific q with details about the issue so that someone can look into it.
- Color wheel for personal preferences: https://htmlcolorcodes.com/